# Téléphones IP Cisco Unified 6921 et 6941 pour J.

**Table des matières**

**[Téléphones IP Cisco Unified 6921 et 6941 pour](#page-1-0) [Cisco Unified Communications Manager Express Version 8.0 \(SCCP\)](#page-1-0) [Présentation](#page-1-1)** [Description physique du téléphone IP Cisco Unified 6921](#page-1-2) [Description physique du téléphone IP Cisco Unified 6941](#page-3-0) [Écran du téléphone](#page-6-0) [Raccordement du téléphone](#page-6-1) **[Support](#page-7-0)** [Réglage du support du combiné](#page-8-0) [Utilisation du téléphone](#page-9-0) [Description des touches de fonction](#page-9-1) [Pour passer un appel](#page-11-0) [Pour répondre à un appel](#page-11-1) [Pour mettre fin à un appel](#page-12-0) [Pour régler le volume de l'appel en cours](#page-12-1) [Pour régler le volume de la sonnerie](#page-12-2) [Pour choisir une sonnerie](#page-12-3) [Pour régler le contraste de l'écran](#page-13-0) [Pour recomposer un numéro](#page-13-1) [Pour mettre un appel en attente](#page-13-2) [Mise en attente d'un appel](#page-13-3) [Pour activer le mode Muet](#page-14-0) [Pour personnaliser la messagerie vocale](#page-14-1) [Pour consulter la messagerie vocale](#page-14-2) [Pour écouter les messages vocaux](#page-14-3) [Pour récupérer des messages vocaux](#page-15-0) [Pour transférer un appel vers la messagerie vocale](#page-15-1) [Pour renvoyer tous les appels](#page-15-2) [Applications téléphoniques](#page-15-3) [Pour configurer les boutons de numérotation rapide](#page-15-4) [Numérotation rapide](#page-16-0) [Bouton de numérotation rapide](#page-16-1) [Pour définir une notification de rappel](#page-16-2) [Répertoire téléphonique](#page-16-3) [Pour consulter l'historique des appels](#page-17-0) [Pour transférer un appel](#page-19-0) [Pour établir une conférence téléphonique](#page-20-0) [Pour mettre fin à une conférence téléphonique](#page-20-1) [Pour parquer et récupérer un appel à l'aide de la fonction de parcage](#page-20-2) [Lignes partagées](#page-22-0) [Services d'accès](#page-22-1) [Pour établir une conférence téléphonique MeetMe](#page-22-2) [Pour se connecter à un groupe de recherche et le quitter](#page-23-0) [Prise d'appels](#page-23-1) [Pour afficher les informations concernant le téléphone](#page-23-2) [Index des fonctionnalités du téléphone](#page-24-0)

## <span id="page-1-0"></span>**Guide d'utilisation**

## **Téléphones IP Cisco Unified 6921 et 6941 pour Cisco Unified Communications Manager Express Version 8.0 (SCCP)**

## <span id="page-1-1"></span>**1 Présentation**

Ce guide fournit des instructions d'utilisation et la description des fonctionnalités des modèles de téléphone IP Cisco multiligne 6921 et 6941. Le modèle 6921 présente deux lignes et le modèle 6941 en présente quatre.

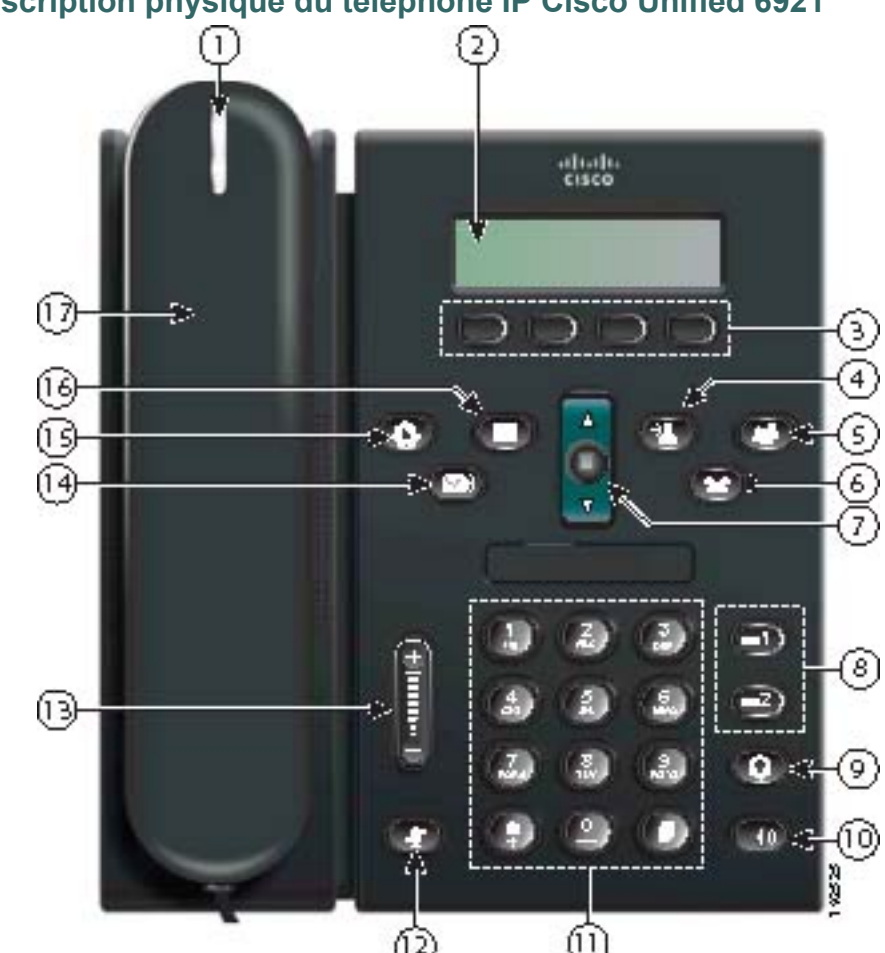

<span id="page-1-2"></span>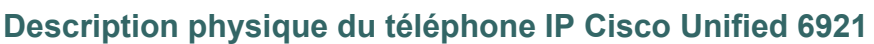

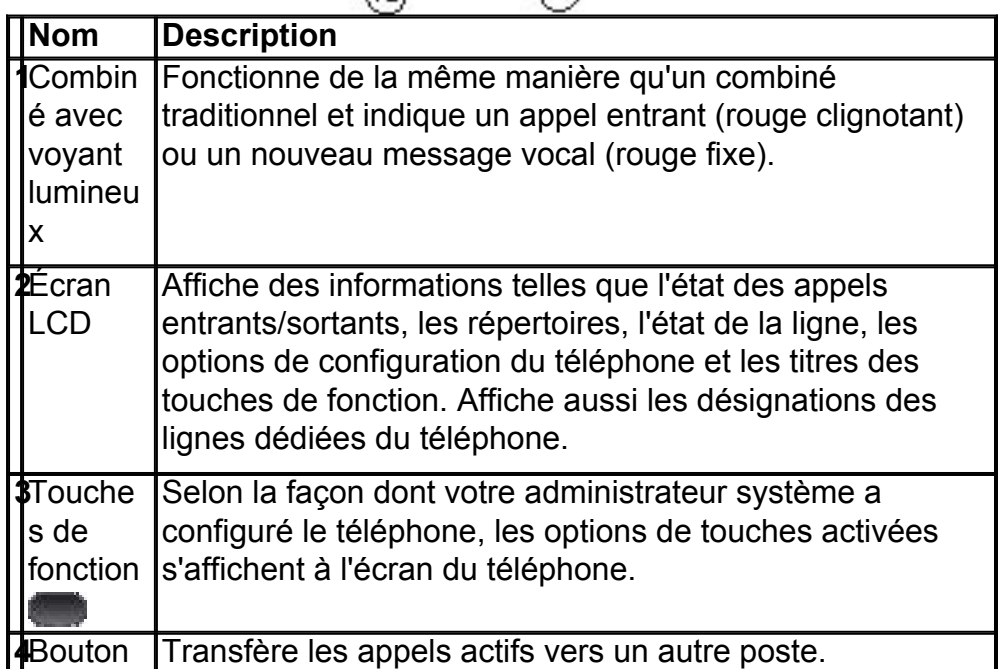

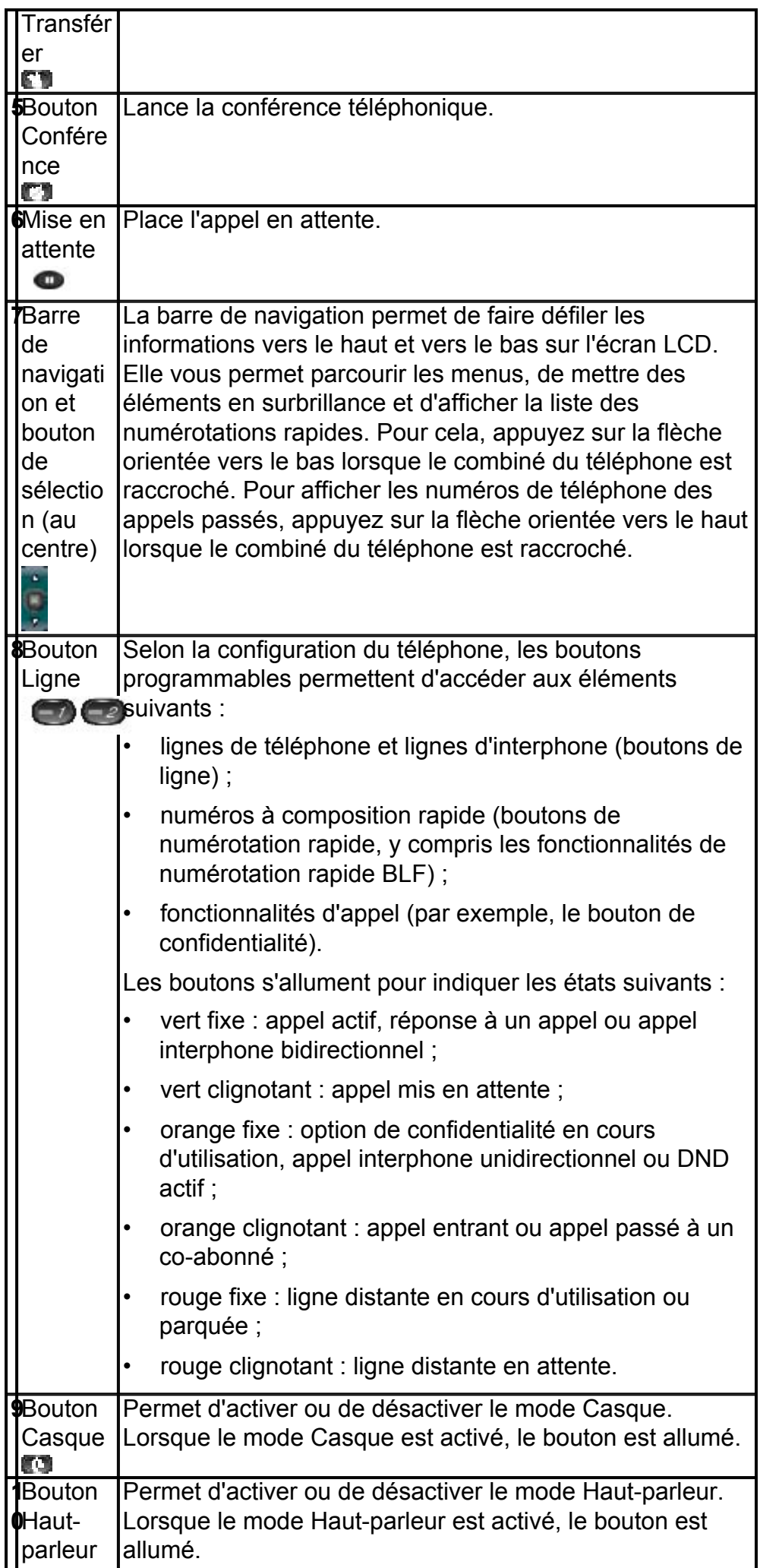

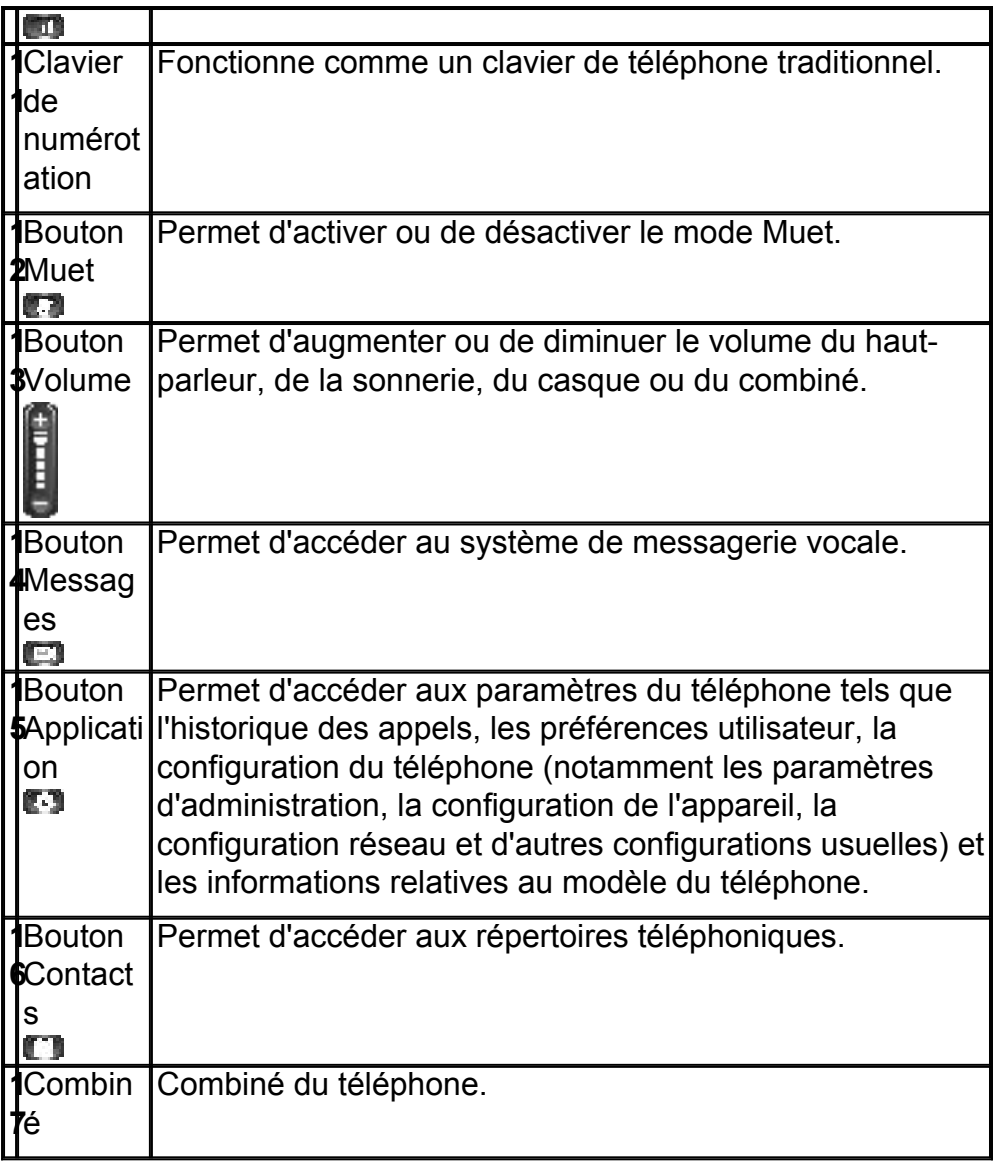

<span id="page-3-0"></span>**Description physique du téléphone IP Cisco Unified 6941**

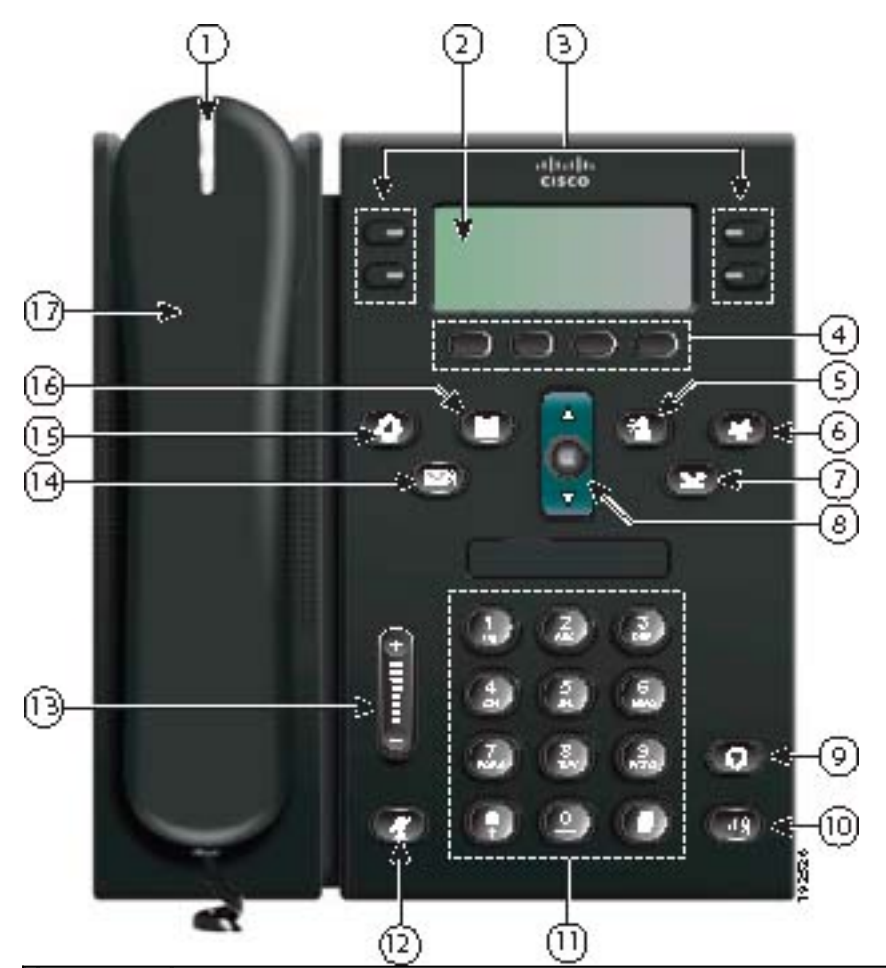

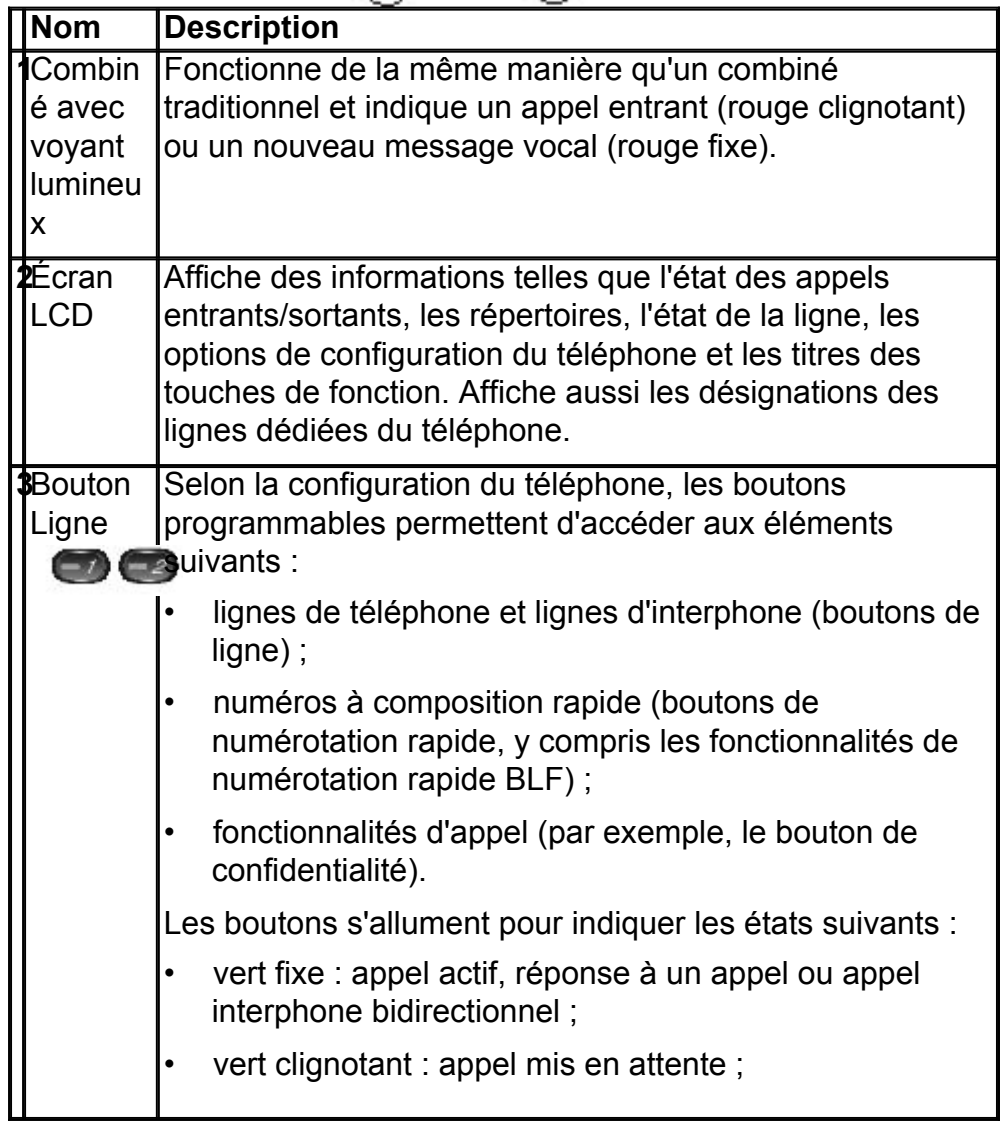

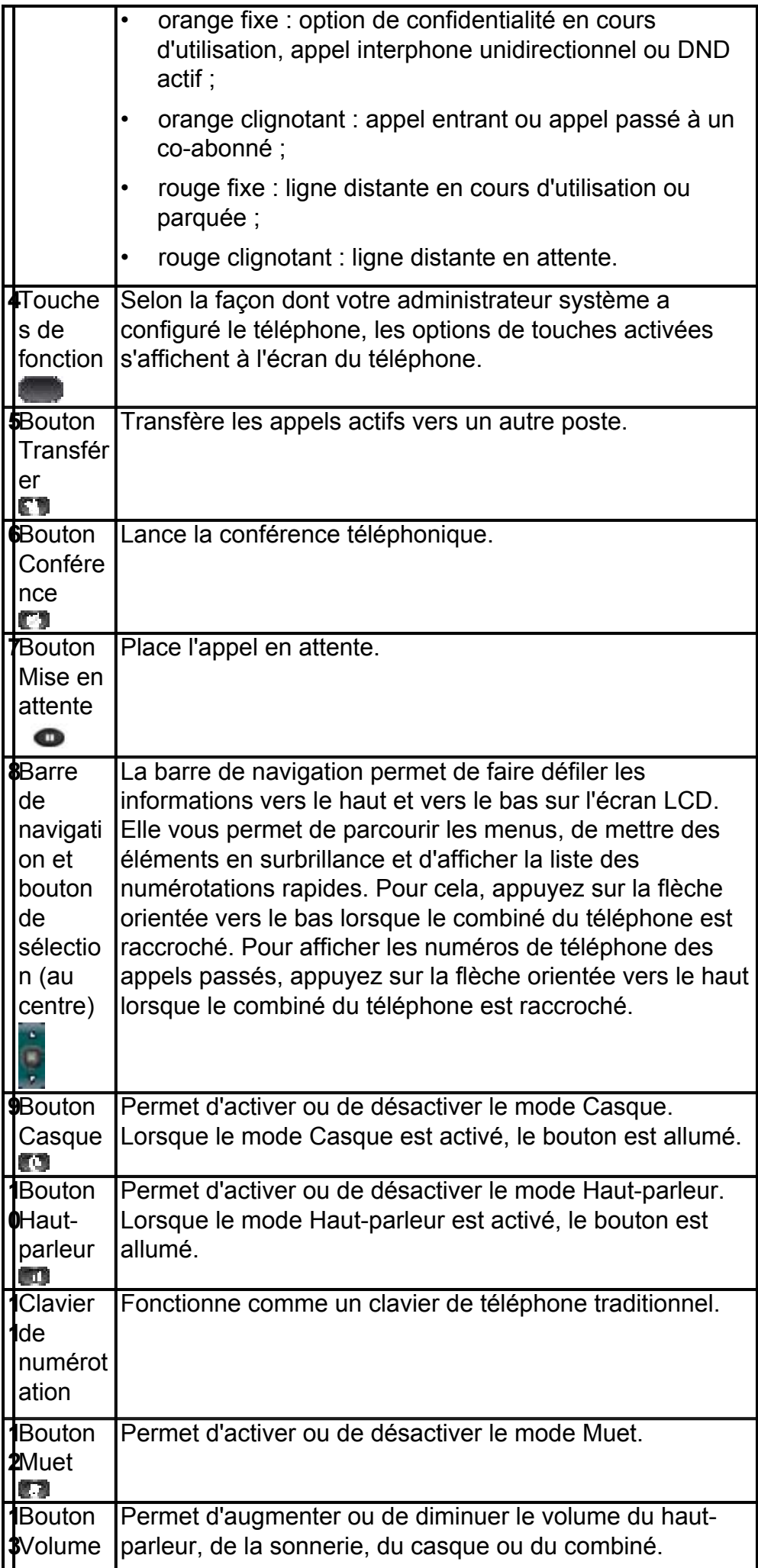

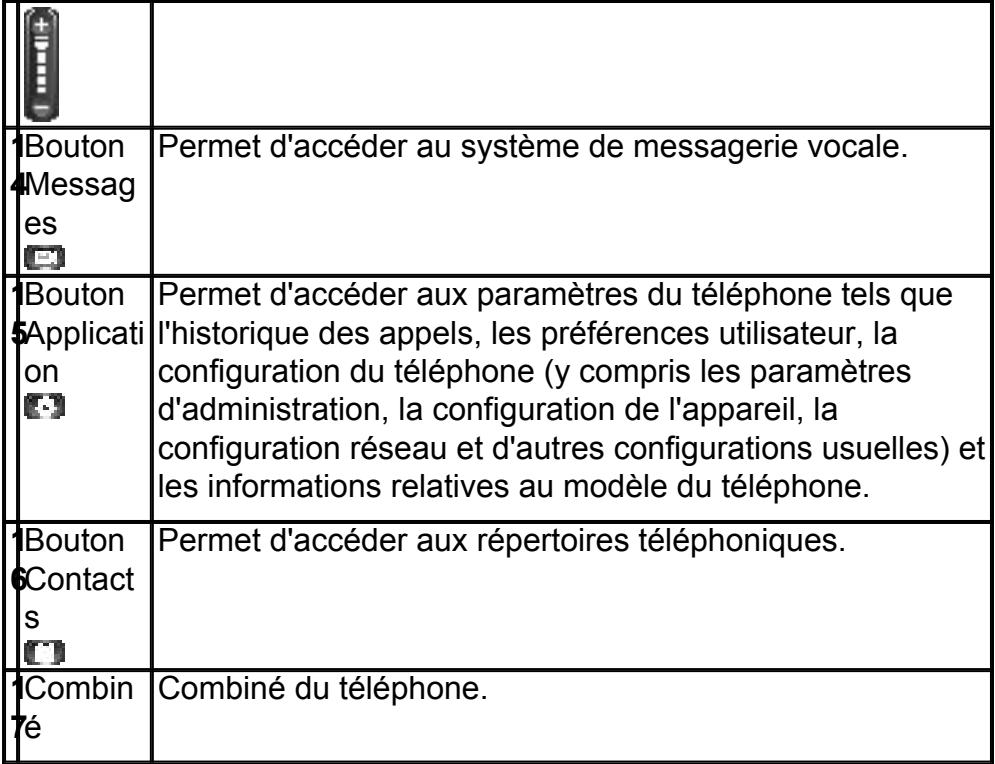

## <span id="page-6-0"></span>**Écran du téléphone**

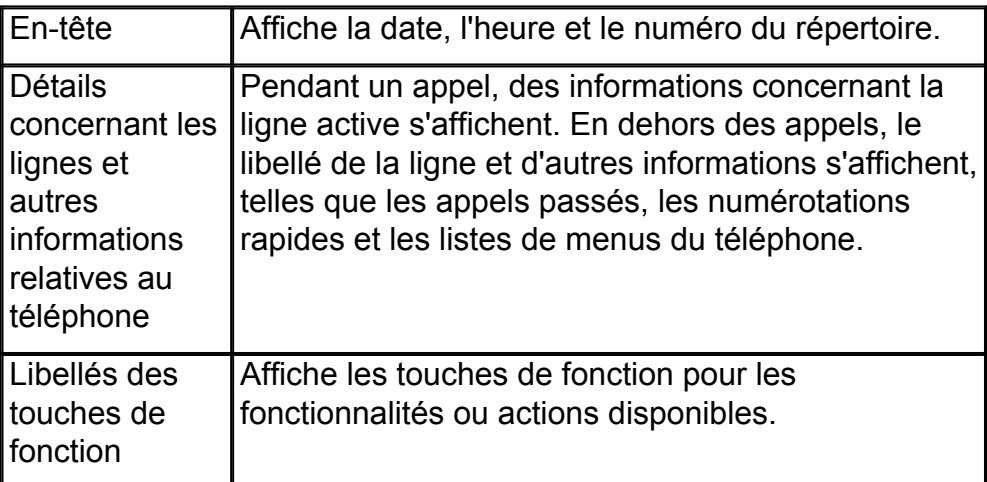

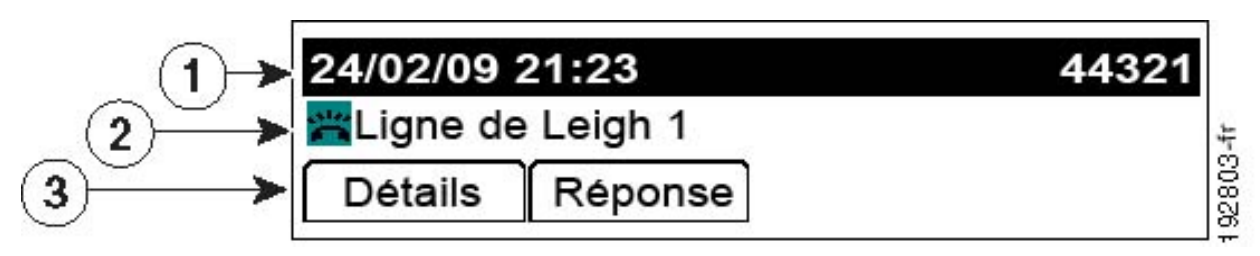

## <span id="page-6-1"></span>**Raccordement du téléphone**

Cette section illustre et décrit les connecteurs de votre téléphone IP Cisco Unified.

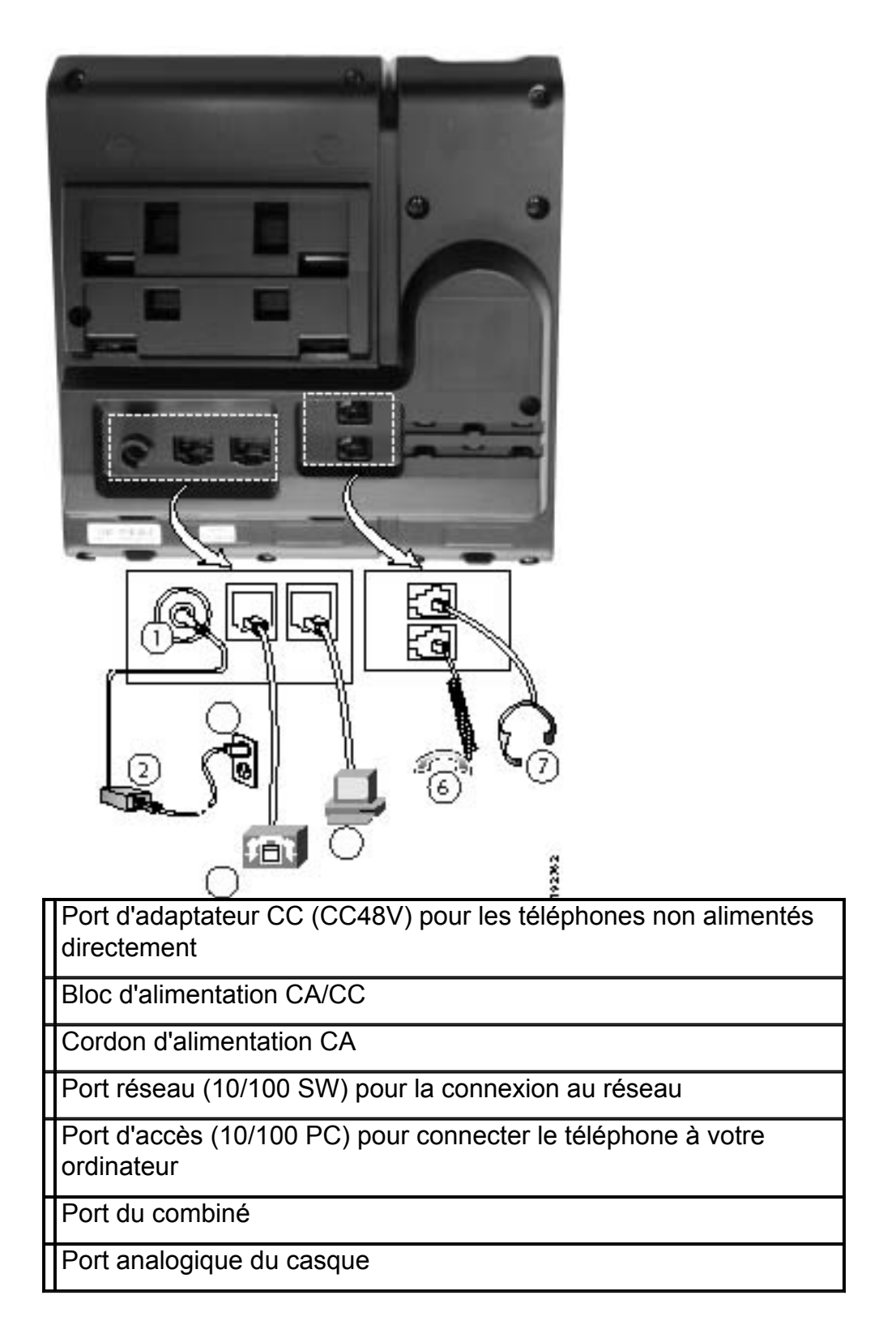

### <span id="page-7-0"></span>**Support**

.

Si le téléphone est placé sur une table ou un bureau, le support peut être fixé à l'arrière du téléphone pour obtenir un angle de vue plus ou moins élevé, selon votre préférence.

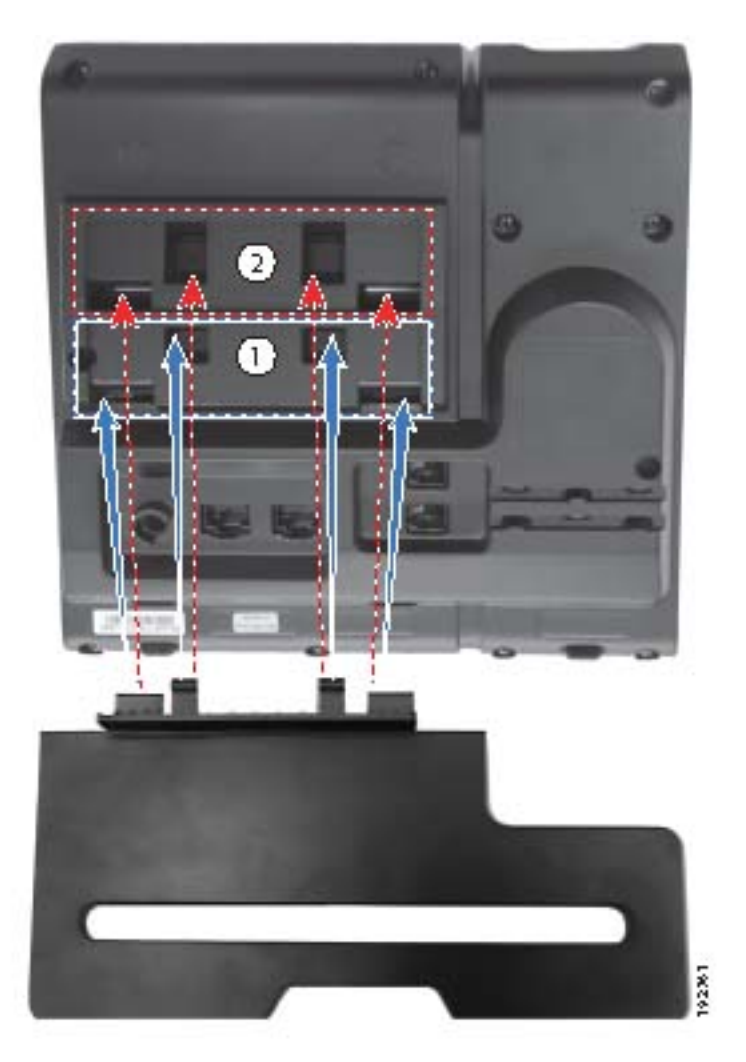

### <span id="page-8-0"></span>**Réglage du support du combiné**

Lorsque vous fixez le téléphone, vous pouvez ajuster le support du combiné de manière que le récepteur ne glisse pas du socle. Pour un téléphone monté sur un mur, vous devez ajuster le support du combiné de manière que le récepteur ne glisse pas du socle.

Pour régler le combiné :

- **1.** Mettez le combiné de côté. Tirez la languette carrée en plastique située sur le support du combiné.
- **2.** Faites pivoter la languette de 180 degrés. Maintenez la languette entre deux doigts, les petites encoches (dans les angles) face à vous. Assurez-vous que la languette est correctement alignée sur le logement du socle.
- **3.** Remettez la languette en place sur le support du combiné, en la faisant glisser. Une extension que vous avez fait pivoter ressort en haut de la languette. Replacez le combiné sur son support.

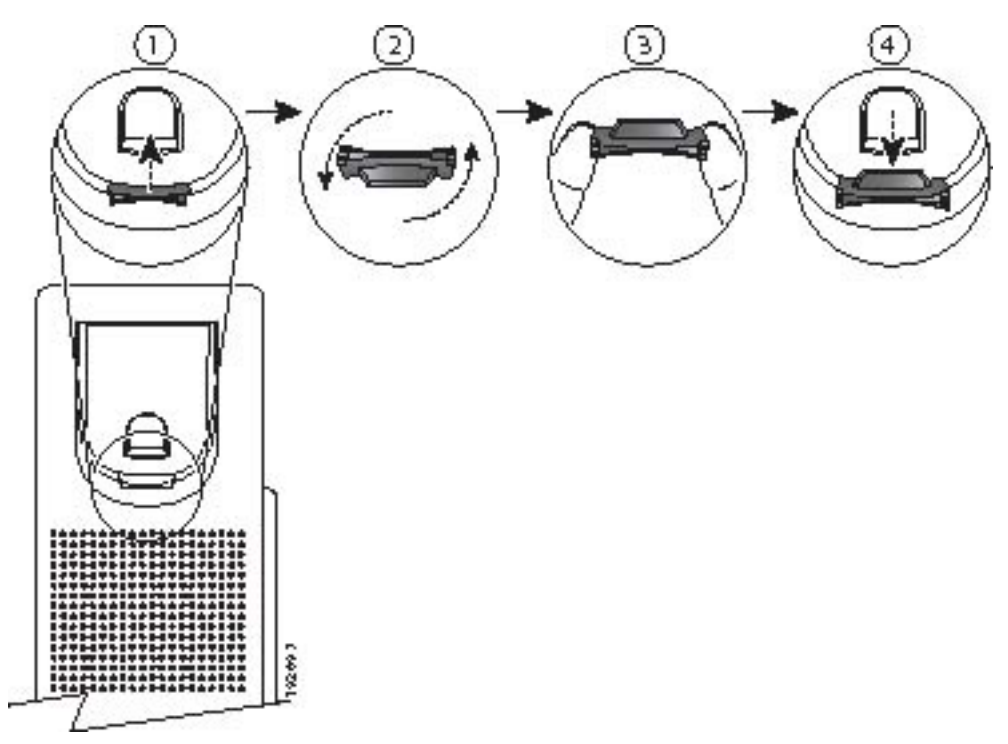

### <span id="page-9-0"></span>**2 Utilisation du téléphone**

Cette section décrit le fonctionnement du téléphone IP Cisco et comprend des informations sur les touches de fonction et les fonctionnalités du téléphone.

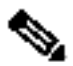

**Remarque** En mode Cisco Unified Communications Manager Express, les téléphones IP Cisco modèles 6921 et 6941 prennent uniquement en charge un appel par bouton. Il est recommandé de configurer les téléphones IP Cisco modèles 6921 et 6941 dn en tant que dn à deux lignes, avec le canal huntstop sous le dn. Le second canal du dn peut uniquement être utilisé pour le transfert d'appels ou la conférence.

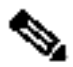

**Remarque** Les configurations de téléphone et de site étant différentes, certaines fonctionnalités décrites ici ne s'appliquent peut-être pas à votre téléphone. Pour obtenir plus d'informations, contactez votre administrateur système.

### <span id="page-9-1"></span>**Description des touches de fonction**

Votre téléphone IP Cisco est équipé de touches de fonction pour les fonctionnalités et les options d'appel. Les touches de fonction sont situées le long de l'écran LCD et peuvent être activées à l'aide des boutons correspondants. Elles peuvent changer en fonction de l'état du téléphone.

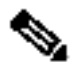

**Remarque** Les touches de fonctions disponibles dépendent de la configuration du système. La liste ci-dessous n'est pas exhaustive.

La liste ci-dessous répertorie l'ensemble des touches de fonction présentes sur les téléphones IP Cisco. Les fonctions dépendent de la configuration du système.

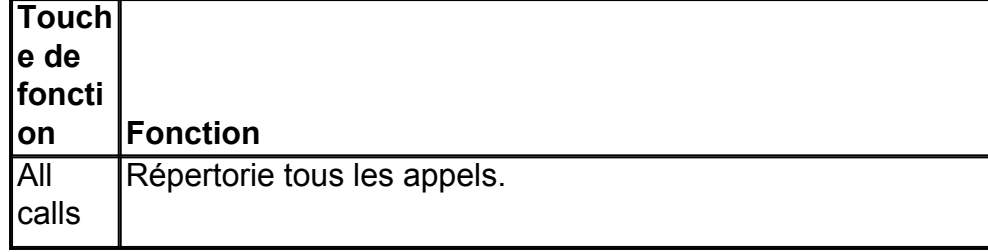

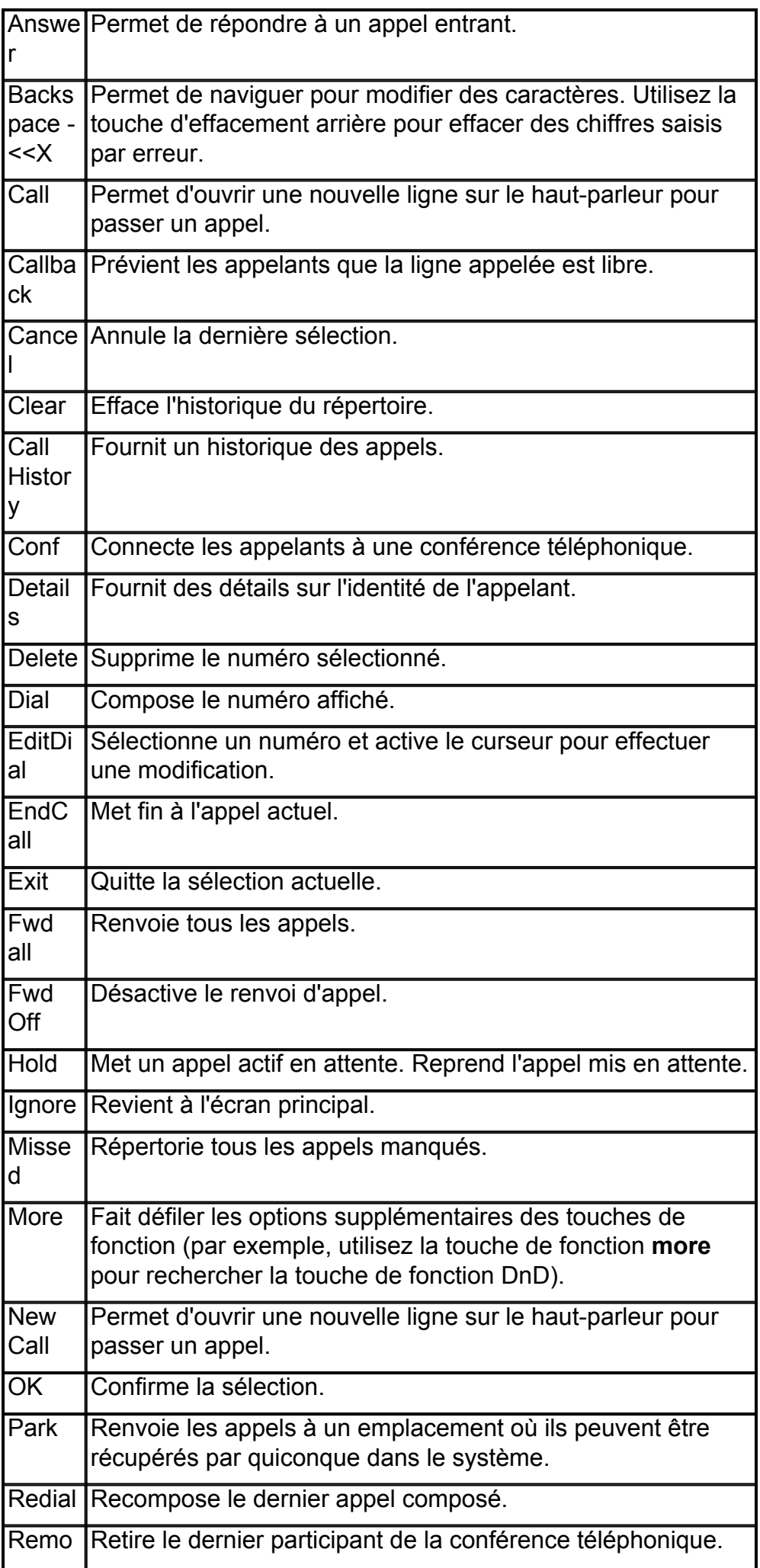

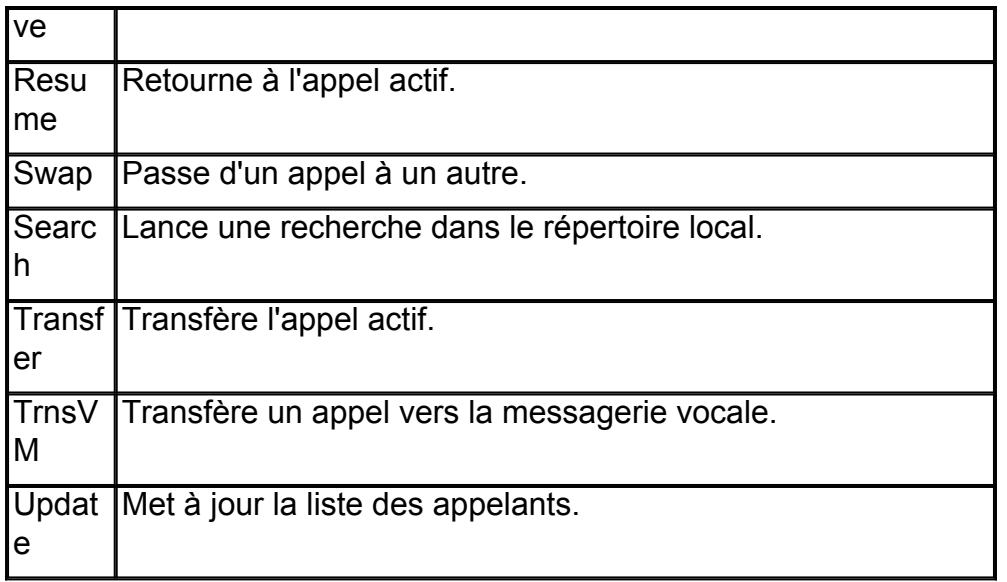

#### <span id="page-11-0"></span>**[Pour passer un appel](7962_42.html#wpmkr74506
)**

Pour passer un appel, utilisez l'une des méthodes suivantes :

- Décrochez le combiné et composez le numéro.
- Composez un numéro, puis décrochez le combiné.
- Composez le numéro, puis appuyez sur la touche de fonction **Dial**.
- Composez le numéro, puis appuyez sur le bouton **Haut-parleur**.
- Appuyez sur le bouton de **ligne** correspondant à votre poste, puis composez le numéro.
- Appuyez sur le bouton **Haut-parleur**, puis composez le numéro.
- Appuyez sur la touche de fonction **New Call**, puis composez le numéro.
- Si vous utilisez un casque, appuyez sur le bouton  $\Box$ , puis composez le numéro.
- Composez le numéro, puis appuyez sur le bouton  $\Box$ .
- Si vous avez défini des numéros à composition rapide, appuyez sur une touche de numérotation rapide.
- Si vous avez sélectionné un numéro dans un répertoire, appuyez sur la touche de fonction **Call**.
- Si vous avez sélectionné un numéro dans un répertoire, appuyez sur le bouton **Ligne** / **Casque** / **Haut-parleur**.

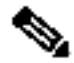

**Remarque** Utilisez la touche d'effacement arrière (<<**X**) pour effacer des chiffres saisis par erreur.

### <span id="page-11-1"></span>**Pour répondre à un appel**

Pour répondre à un appel :

- Décrochez le combiné.
- Si vous utilisez un casque, appuyez sur le bouton **Casque**. Au besoin, appuyez sur le bouton de **ligne** pour effectuer une sélection parmi les appels entrants.
- Si vous utilisez le haut-parleur, appuyez sur la touche de fonction **Answer** ou sur le bouton **Haut-parleur**.

## **Réponse automatique**

En mode Réponse automatique, votre téléphone répond automatiquement aux appels entrants après une seule sonnerie.

L'administrateur système définit le mode Réponse automatique de sorte qu'il fonctionne avec le haut-parleur ou avec le casque.

- Gardez le bouton Casque **d'allumé lorsque le téléphone est inactif.** Sinon, les appels sonnent normalement et vous devez y répondre manuellement.
- Pour garder le bouton Casque allumé, utilisez un bouton de ligne ou les touches de fonction (au lieu du bouton Casque) pour décrocher et raccrocher le combiné et pour passer ou mettre fin à un appel.
- Laissez le combiné sur le socle et le bouton Casque **étérient**. Sinon, les appels sonnent normalement et vous devez y répondre manuellement.

### <span id="page-12-0"></span>**Pour mettre fin à un appel**

Pour mettre fin à un appel :

- Raccrochez le combiné.
- Si vous utilisez un casque, appuyez sur le bouton **Casque** ou sur la touche de fonction **EndCall**.
- Si vous utilisez un haut-parleur, appuyez sur le bouton **Casque** ou sur la touche de fonction **EndCall**.

### <span id="page-12-1"></span>**Pour régler le volume de l'appel en cours**

Pour régler le volume du casque, du haut-parleur ou du combiné pour l'appel en cours :

• Pendant l'appel, appuyez sur **+** ou **-** sur le bouton VOLUME pour augmenter ou diminuer le volume, respectivement.

### <span id="page-12-2"></span>**Pour régler le volume de la sonnerie**

• Appuyez sur le bouton **+** ou **-** lorsque le combiné est sur son socle et que le téléphone est inactif.

### <span id="page-12-3"></span>**Pour choisir une sonnerie**

Pour changer de type de sonnerie :

- **1.** Appuyez sur le bouton **Applications**
- **2.** Sélectionnez **Preferences**. (Utilisez la barre de navigation et le bouton de navigation pour faire défiler les options et effectuer votre sélection.)
- **3.** Sélectionnez **Ringtone**.
- **4.** Si le téléphone est configuré en mode multiligne, sélectionnez la ligne pour laquelle vous voulez changer la sonnerie.
- **5.** Mettez un nom de sonnerie en surbrillance.
- **6.** Appuyez sur la touche de fonction **Play** pour entendre un échantillon de la sonnerie.
- **7.** Appuyez sur la touche de fonction **Set** pour sélectionner la sonnerie.
- **8.** Appuyez sur la touche de fonction **Apply** pour confirmer votre sélection ou sur **Cancel** pour retourner à l'écran des sonneries.

**9.** Appuyez sur la touche de fonction **Back** pour retourner à l'écran des préférences.

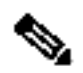

**Remarque** Vous pouvez définir des sonneries distinctes pour chaque ligne en appuyant sur le bouton de ligne. Vous pouvez aussi définir des sonneries distinctes pour chaque numéro lorsque le téléphone a plusieurs numéros.

#### <span id="page-13-0"></span>**Pour régler le contraste de l'écran**

Le niveau de contraste par défaut est de 50 %. Pour régler le contraste de l'affichage LCD :

- **1.** Appuyez sur le bouton **Applications**
- **1.** Sélectionnez **Preferences**. (Utilisez la barre de navigation et le bouton de navigation pour faire défiler les options et effectuer votre sélection.)
- **2.** Sélectionnez **Contrast**.
- **3.** Pour augmenter le contraste, appuyez sur la flèche ascendante du bouton de navigation. Pour réduire le contraste, appuyez sur la flèche descendante.
- Appuyez sur les touches de fonction **Save** pour définir le niveau de contraste ou **Cancel** pour quitter le menu.

#### <span id="page-13-1"></span>**Pour recomposer un numéro**

Pour rappeler le dernier numéro composé :

- Décrochez le combiné et appuyez sur la touche de fonction **Redial**.
- Appuyez sur la touche de fonction **Redial** pour composer un numéro lorsque vous utilisez le haut-parleur ou le casque.

#### <span id="page-13-2"></span>**Pour mettre un appel en attente**

Pour mettre un appel en attente pendant l'appel :

• Pour mettre un appel en attente, appuyez sur le bouton **Mise en attente** .

Pour reprendre un appel mis en attente :

- Pour reprendre l'appel, appuyez sur la touche de fonction **Resume** ou sur le bouton de ligne dont le voyant vert clignote.
- Si votre téléphone prend en charge plusieurs lignes, vous pouvez utiliser les boutons de ligne pour passer d'un appel en attente à un appel actif et vice versa.

Par exemple, si un appel est en attente sur la Ligne 1 et qu'un appel est actif sur la Ligne 2, l'appel de la Ligne 1 devient actif lorsque vous appuyez sur la touche de la ligne 1 (il est repris alors qu'il était en attente) et l'appel de la Ligne 2 est automatiquement mis en attente.

#### <span id="page-13-3"></span>**Mise en attente d'un appel**

Si vous recevez un appel alors que vous êtes déjà en communication téléphonique, une tonalité sonore de double appel retentit ou un voyant lumineux clignote sur le socle du combiné, selon la configuration de votre téléphone.

Pour prendre le nouvel appel sur la même ligne :

- **1.** Utilisez la touche de fonction **Swap** pour passer d'un appel à un autre ou appuyez sur le bouton de ligne pour passer à l'autre appel.
- **2.** Appuyez sur la touche de fonction **Answer** pour répondre à l'appel L'appel

est automatiquement mis en attente sur l'autre ligne.

Par exemple, si un appel est en attente sur la Ligne 1 et qu'un appel est actif sur la Ligne 2, l'appel de la Ligne 1 devient actif lorsque vous appuyez sur la touche de la ligne 1 (il est repris alors qu'il était en attente) et l'appel de la Ligne 2 est automatiquement mis en attente.

Pour revenir à l'appel initial :

- **1.** Utilisez la touche de fonction **Swap** pour sélectionner de nouveau l'appel.
- **2.** Appuyez sur la touche de fonction **Resume** pour reprendre l'appel.

**Remarque** Les appels laissés sans réponse sont acheminés vers votre système de messagerie vocale (le cas échéant).

### <span id="page-14-0"></span>**Pour activer le mode Muet**

Pour activer le mode Muet pour un appel :

• Pendant l'appel, appuyez sur le bouton **Muet** . Le bouton **Muet** s'allume, indiquant que l'autre personne ne peut pas vous entendre.

Pour désactiver le mode Muet, procédez comme suit :

- Appuyez de nouveau sur le bouton **Muet**.
- Décrochez le combiné si vous utilisez le mode Muet avec le haut-parleur.

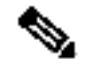

**Remarque** Le mode Muet ne génère pas de musique, ni de tonalité.

#### <span id="page-14-1"></span>**Pour personnaliser la messagerie vocale**

Appuyez sur le bouton **Messages ...** puis suivez les invites vocales.

#### <span id="page-14-2"></span>**Pour consulter la messagerie vocale**

Vous pouvez consultez vos messages vocaux de l'une des manières suivantes :

• Examinez, sur le combiné, le voyant indiquant la présence de messages vocaux.

Vous pouvez configurer le voyant indiquant la présence de messages vocaux par le biais des pages Web relatives aux options utilisateur.

- Recherchez :
	- (Pour les téléphones IP Cisco Unified 6941 uniquement.) Une icône Message en attente.
	- (Pour les téléphones IP Cisco Unified 6921 et 6941.) Un message texte.
- Écoutez si votre combiné, casque ou haut-parleur émet une tonalité saccadée lorsque vous passez un appel.

La tonalité saccadée est spécifique à la ligne. Vous l'entendrez seulement lorsque vous utilisez la ligne sur laquelle le message a été mis en attente.

Vous pouvez configurer l'indicateur sonore indiquant la présence d'un message sur les pages Web relatives aux options utilisateur.

#### <span id="page-14-3"></span>**Pour écouter les messages vocaux**

Deux méthodes sont disponibles pour écouter des messages vocaux :

Appuyez sur le bouton Messages **El**pour écouter les messages vocaux laissés sur n'importe quelle ligne.

• Appuyez sur un bouton de ligne, puis sur **Messages** pour entendre seulement les messages vocaux laissés sur cette ligne.

#### <span id="page-15-0"></span>**Pour récupérer des messages vocaux**

Pour récupérer des messages vocaux :

- Appuyez sur le bouton Messages **El**pour écouter les messages vocaux laissés sur n'importe quelle ligne.
- Appuyez sur un bouton de ligne, puis sur **Messages** pour entendre seulement les messages vocaux laissés sur cette ligne.

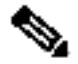

**Remarque** Lorsque vous avez un ou plusieurs nouveaux messages, l'indicateur de messages en attente de votre combiné est allumé. L'indicateur de messages en attente ne fonctionne que lorsqu'il a été configuré sur le téléphone.

#### <span id="page-15-1"></span>**Pour transférer un appel vers la messagerie vocale**

• Appuyez sur la touche de fonction **TrnsVM**.

#### <span id="page-15-2"></span>**Pour renvoyer tous les appels**

Pour renvoyer tous les appels entrants vers un autre numéro, procédez comme suit :

- **1.** Appuyez sur la touche de fonction **Fwd All**. Vous entendez un bip de confirmation.
- **2.** Composez le numéro vers lequel vous souhaitez renvoyer tous vos appels. Entrez le numéro exactement comme vous le feriez pour appeler ce numéro. N'oubliez pas d'inclure les indicatifs téléphoniques requis.

L'affichage du téléphone est mis à jour pour indiquer que les appels seront renvoyés vers un autre numéro.

**3.** Pour annuler le renvoi d'appels, appuyez sur la touche de fonction **Fwd Off**.

### <span id="page-15-3"></span>**Applications téléphoniques**

Les applications téléphoniques vous permettent d'accéder aux fonctionnalités suivantes :

- Historique des appels
- Préférences
- Services
- Informations relatives au téléphone
- Paramètres d'administration (fonctionnalité réservée aux administrateurs système)

### <span id="page-15-4"></span>**Pour configurer les boutons de numérotation rapide**

Les fonctionnalités de numérotation rapide vous permettent de passer un appel en appuyant sur un bouton de ligne ou en sélectionnant un élément de l'écran du téléphone. Vous pouvez définir les fonctionnalités de numérotation rapide sur les pages Web relatives aux options utilisateur.

- **1.** Accédez aux pages Web relatives aux options utilisateur.
- **2.** Sélectionnez **User Options > Device**.
- **3.** Sélectionnez un téléphone dans le menu déroulant Name.
- **4.** Cliquez sur **Speed Dials**.
- **5.** Dans la zone Speed Dial Settings, entrez un numéro et un libellé pour un bouton de numérotation rapide (bouton programmable) de votre téléphone.
- **6.** Cliquez sur **Save.**

#### <span id="page-16-0"></span>**Numérotation rapide**

Une fois qu'un administrateur a défini un ou plusieurs numéros rapides sur un téléphone IP Cisco, vous pouvez définir les codes dans les pages Web relatives aux options utilisateur :

Selon sa configuration, le téléphone peut prendre en charge les fonctions de numérotation rapide suivantes :

- Boutons de numérotation rapide : permettent de composer rapidement un numéro de téléphone à l'aide d'un ou plusieurs boutons Ligne programmés pour la numérotation rapide.
- Codes de numérotation rapide : permettent de composer un numéro de téléphone à l'aide d'un code (parfois appelé numérotation abrégée).

#### <span id="page-16-1"></span>**Bouton de numérotation rapide**

Pour passer un appel lorsque le combiné de votre téléphone est raccroché :

• Entrez le code de numérotation rapide préconfiguré, puis appuyez sur la touche de fonction **SpeedDial**.

Pour passer un appel lorsque le combiné de votre téléphone est décroché :

- Appuyez sur la touche de fonction **SpeedDial**.
- Entrez le code de numérotation rapide préconfiguré, puis appuyez sur la touche de fonction **SpeedDial**.

### <span id="page-16-2"></span>**Pour définir une notification de rappel**

- **1.** Appuyez sur la touche de fonction **Callback** lorsque vous entendez la tonalité de ligne occupée ou la sonnerie.
- **2.** Un écran de confirmation s'affiche sur le téléphone.
- **3.** Appuyez sur la touche de fonction **Exit** pour revenir à l'écran principal si vous le souhaitez.
- **4.** Le téléphone vous avertit de la libération de la ligne.
- **5.** Appuyez sur la touche de fonction **Redial** pour passer de nouveau l'appel si vous le souhaitez.

#### <span id="page-16-3"></span>**Répertoire téléphonique**

Le téléphone IP Cisco Unified 6900 vous permet d'accéder à vos contacts professionnels et personnels.

## **Pour rechercher un contact et l'appeler**

- **1.** Appuyez sur le bouton **Contacts .**
- **2.** Appuyez sur 1 pour mettre en surbrillance **Personal Directory** ou sur 2 pour mettre en surbrillance **Corporate Directory,** puis appuyez sur le bouton de **sélection**.
- **3.** Pour accéder au répertoire personnel, entrez l'identifiant utilisateur et le numéro d'identification personnel. Appuyez sur la touche de fonction Submit, ou sur Cancel pour quitter.
- **4.** Pour accéder au répertoire professionnel, utilisez la barre de **navigation** afin de sélectionner l'un des critères suivants pour rechercher un collègue :
- First name pour baser la recherche sur le prénom.
- Last name pour baser la recherche sur le nom.
- Number pour baser la recherche sur le numéro.
	- **5.** Utilisez le clavier pour saisir les informations, puis appuyez sur la touche de fonction **Search**.
	- **6.** Pour composer le numéro, effectuez l'une des actions suivantes :
- Appuyez sur la touche de fonction **Call**.
- Appuyez sur le bouton de **sélection** de la barre de **navigation**.
- Appuyez sur un bouton de **ligne**.
- Appuyez sur le bouton **Haut-parleur** .
- Appuyez sur le bouton **Casque** .
- Décrochez le combiné.

## **Pour rechercher un contact et composer son numéro pendant un appel**

- **1.** Appuyez sur le bouton **Contacts .**
- **2.** Appuyez sur la touche de fonction **Personal Directory ou Corporate Directory**, puis sur le bouton de **sélection**.
- **3.** Pour accéder au répertoire personnel, entrez l'identifiant utilisateur et le numéro d'identification personnel, appuyez sur la touche de fonction Submit, ou sur Cancel pour quitter.
- **4.** Pour accéder au répertoire professionnel, sélectionnez l'un des critères suivants pour rechercher un collègue :
- First name pour baser la recherche sur le prénom.
- Last name pour baser la recherche sur le nom.
- Number pour baser la recherche sur le numéro.
	- **5.** Saisissez les informations, puis sélectionnez **Search** > **Dial**.

### <span id="page-17-0"></span>**Pour consulter l'historique des appels**

- **1.** Appuyez sur le bouton **Applications**
- **2.** Sélectionnez **Call History**. (Utilisez la barre de navigation et le bouton de navigation pour faire défiler les options et effectuer votre sélection.)
- **3.** Sélectionnez **All Lines** ou seulement la ligne que vous souhaitez visualiser.
- **4.** Appuyez sur la touche de fonction **Exit** pour revenir à l'écran Call History.

## **Pour afficher les informations sur les enregistrements d'appels**

- **1.** Appuyez sur le bouton **Applications**
- **2.** Sélectionnez **Call History**. (Utilisez la barre de navigation et le bouton de navigation pour faire défiler les options et effectuer votre sélection.)
- **3.** Sélectionnez **All Lines** ou seulement la ligne que vous souhaitez visualiser.
- **4.** Sélectionnez un enregistrement d'appel et appuyez sur la touche de fonction **Details** (il est possible que vous deviez d'abord appuyer sur la touche de fonction **more**).

**5.** Appuyez sur la touche de fonction **Back** pour revenir à l'écran Call History.

## **Pour filtrer l'historique des appels**

- **1.** Appuyez sur le bouton **Applications**
- **2.** Sélectionnez **Call History**. (Utilisez la barre de navigation et le bouton de navigation pour faire défiler les options et effectuer votre sélection.)
- **1.** Sélectionnez **All Lines** ou seulement la ligne que vous souhaitez visualiser.
- **2.** Appuyez sur la touche de fonction **Missed**.

L'écran Call History affiche seulement les appels manqués sur la ligne sélectionnée.

- **3.** Pour visualiser tous les appels dans l'écran Call History, appuyez sur la touche de fonction **All Calls**.
- **4.** Appuyez sur la touche de fonction **Exit** pour revenir à l'écran Call History.

## **Pour passer un appel à partir de l'historique des appels**

- **1.** Appuyez sur le bouton **Applications**
- **2.** Sélectionnez **Call History**. (Utilisez la barre de navigation et le bouton de navigation pour faire défiler les options et effectuer votre sélection.)
- **3.** Sélectionnez **All Lines** ou seulement la ligne que vous souhaitez visualiser.
- **4.** Dans l'écran Call History, mettez en surbrillance le numéro que vous voulez composer et effectuez l'une des actions suivantes :
- Appuyez sur la touche de fonction **Call**.
- Appuyez sur le bouton de ligne.
- Décrochez le combiné.
- Appuyez sur le bouton Haut-parleur ou Casque.

## **Pour modifier un numéro dans l'historique des appels**

- **1.** Appuyez sur le bouton **Applications**
- **2.** Sélectionnez **Call History**. (Utilisez la barre de navigation et le bouton de navigation pour faire défiler les options et effectuer votre sélection.)
- **3.** Sélectionnez **All Lines** ou seulement la ligne que vous souhaitez visualiser.
- **4.** Mettez en surbrillance l'appel dont vous voulez modifier le numéro.
- **5.** Appuyez sur la touche de fonction **EditDial** (il est possible que vous deviez d'abord appuyer sur la touche de fonction **more**).
- **6.** Appuyez sur la touche de fonction **Forward Arrow** pour déplacer le curseur vers la droite ou sur la touche de fonction **Backward Arrow** pour déplacer le curseur vers la gauche.
- **7.** Appuyez sur la touche de fonction **Back Delete X** pour supprimer des chiffres.
- **8.** Appuyez sur la touche de fonction **Dial** pour composer le numéro modifié.
- **9.** Appuyez sur la touche de fonction **Back** pour revenir à l'écran Call History.

## **Pour effacer l'historique des appels**

- **1.** Appuyez sur le bouton **Applications**
- **2.** Sélectionnez **Call History**. (Utilisez la barre de navigation et le bouton de navigation pour faire défiler les options et effectuer votre sélection.)
- **3.** Sélectionnez **All Lines** ou seulement la ligne que vous souhaitez visualiser.
- **4.** Appuyez sur la touche de fonction **Clear** (il est possible que vous deviez d'abord appuyer sur la touche de fonction **more**).
- **5.** Appuyez sur la touche de fonction **Delete** pour supprimer le contenu de l'écran Historique des appels ou sur la touche de fonction **Cancel** pour revenir à l'écran Call History.

## **Pour supprimer un enregistrement d'appel de l'historique des appels**

- **1.** Appuyez sur le bouton **Applications**
- **2.** Sélectionnez **Call History**. (Utilisez la barre de navigation et le bouton de navigation pour faire défiler les options et effectuer votre sélection.)
- **3.** Sélectionnez **All Lines** ou seulement la ligne que vous souhaitez visualiser.
- **4.** Mettez en surbrillance l'appel à supprimer.
- **5.** Appuyez sur la touche de fonction **Del Call** (vous devrez peut-être appuyer d'abord sur la touche de fonction **more**).
- **6.** Appuyez sur la touche de fonction **Delete** pour supprimer l'appel ou sur la touche de fonction **Cancel** pour revenir à l'écran Call History.

#### <span id="page-19-0"></span>**Pour transférer un appel**

Pour transférer un appel sélectionné vers un autre numéro, vous pouvez utiliser le transfert direct ou avec consultation :

## **Transfert en aveugle**

Redirige immédiatement l'appel sans vous permettre de parler au destinataire du transfert (la personne à qui vous transférez l'appel).

Pour effectuer un transfert direct :

- **1.** Au cours d'un appel, appuyez sur le bouton **Transférer**  $\mathbb{E}$ . L'appel est mis en attente.
- **2.** Composez le numéro vers lequel vous souhaitez transférer l'appel.
- **3.** Appuyez de nouveau sur le bouton **Transférer**

## **Transfert avec consultation**

Redirige l'appel après vous avoir permis de parler au destinataire du transfert.

Pour effectuer un transfert avec consultation :

- 1. Au cours d'un appel, appuyez sur le bouton **Transférer II**. L'appel est mis en attente.
- **2.** Composez le numéro vers lequel vous souhaitez transférer l'appel.
- **3.** Attendez d'obtenir une réponse. Parlez au destinataire du transfert. Ensuite, appuyez sur le bouton **Transférer** ou raccrochez le combiné.
- **4.** En cas d'échec du transfert, appuyez sur la touche de fonction **Resume**, pour reprendre l'appel initial.

## **Pour annuler un transfert**

- **1.** Pour annuler votre tentative de transfert avec consultation :
- Appuyez sur la touche de fonction **Cancel**.

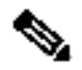

**Remarque** En mode Cisco Unified Communications Manager Express, les téléphones IP Cisco modèles 6921 et 6941 prennent uniquement en charge un appel par bouton. Il est recommandé de configurer les téléphones IP Cisco modèles 6921 et 6941 dn en tant que dn à deux lignes, avec le canal huntstop sous le dn. Le second canal du dn peut uniquement être utilisé pour le transfert d'appels ou la conférence.

#### <span id="page-20-0"></span>**Pour établir une conférence téléphonique**

Pour créer une conférence téléphonique à trois :

- **1.** Pendant un appel, appuyez sur le bouton **Conférence** pour ouvrir une nouvelle ligne et mettre la première personne en attente.
- **2.** Passez un appel vers un autre numéro.
- **3.** Appuyez de nouveau sur le bouton **Conférence** pour ajouter la nouvelle personne à l'appel.

Pour établir une conférence entre un appel à deux interlocuteurs et un appel à trois interlocuteurs sur un téléphone IP Cisco Unified, l'un actif et l'autre en attente :

• Appuyez sur le bouton **Conférence** de votre téléphone IP Cisco Unified.

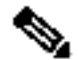

**Remarque** L'administrateur système doit avoir configuré le système pour permettre les conférences téléphoniques ad-hoc entre trois ou huit personnes.

#### <span id="page-20-1"></span>**Pour mettre fin à une conférence téléphonique**

Pour mettre fin à une conférence téléphonique :

• Raccrochez le combiné ou appuyez sur la touche de fonction **Cancel**.

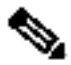

**Remarque** Selon la configuration en vigueur, lorsque l'initiateur de la conférence téléphonique raccroche, la conférence téléphonique se termine.

## **Autres méthodes permettant de mettre fin à une conférence téléphonique**

Les initiateurs de la conférence téléphonique peuvent utiliser l'une des méthodes cidessous (les fonctionnalités varient selon la configuration de votre système) :

- Pour mettre fin à une conférence téléphonique tout en restant connecté à l'appel le plus récent, appuyez sur le bouton **Conférence**. L'appel le plus ancien est mis en attente.
- Pour quitter la conférence, raccrochez le combiné. Les autres interlocuteurs restent dans la conférence téléphonique.

#### <span id="page-20-2"></span>**Pour parquer et récupérer un appel à l'aide de la fonction de parcage**

Le parcage d'appels permet à l'utilisateur de mettre un appel en attente à un emplacement de parcage défini. Cet appel peut par la suite être récupéré par n'importe quel utilisateur du système.

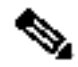

**Remarque** Contactez votre administrateur système pour obtenir le numéro de votre emplacement de parcage d'appels.

Pour parquer un appel puis le récupérer :

**1.** Pendant un appel, appuyez sur la touche de fonction **Park**, puis raccrochez.

Au cours de l'appel, votre téléphone affiche le numéro d'emplacement de parcage où l'appel a été stocké par le système.

**2.** Pour récupérer l'appel à partir de tout autre téléphone IP Cisco Unified de votre réseau, entrez le numéro d'emplacement de parcage de l'appel.

Si vous ne récupérez pas l'appel dans un certain délai (défini par l'administrateur système), une tonalité se fera entendre sur le téléphone pour vous rappeler l'appel parqué ; vous pouvez alors reprendre l'appel en appuyant sur la touche de fonction **Resume** ou le récupérer à partir d'un autre téléphone.

Si vous ne récupérez ni ne reprenez l'appel dans un délai spécifique (défini par l'administrateur système) après avoir entendu la tonalité vous rappelant l'appel parqué, l'appel est envoyé à une autre destination (définie par l'administrateur système), par exemple une messagerie vocale.

## **Pour parquer un appel à l'aide du parcage assisté d'appels dirigés**

Cette fonctionnalité est uniquement prise en charge par le téléphone IP Cisco Unified 6941.

Pour mettre en attente un appel dans un emplacement de parcage d'appels dirigés :

- **1.** Au cours d'un appel, appuyez sur le bouton **Transférer**
- **2.** Appuyez sur le bouton de ligne **Parcage d'appels dirigés**.
- **3.** Appuyez de nouveau sur le bouton **Transférer**

Vous disposez d'un délai limité pour récupérer l'appel parqué avant qu'il ne soit redirigé vers le numéro d'origine.

Pour récupérer un appel parqué à un emplacement de parcage d'appels dirigés :

- Composez le numéro du poste de récupération de l'emplacement de parcage.
- Composez le numéro de l'appel dirigé.

Par exemple, si l'indicatif de récupération du parcage est « 77 » et que le numéro de l'appel dirigé est « 6789 », entrez 776789.

## **Pour parquer et récupérer un appel à l'aide du parcage manuel d'appels dirigés**

- **1.** Au cours d'un appel, appuyez sur le bouton **Transférer**
- **2.** Entrez le numéro de l'appel dirigé où vous voulez parquer l'appel.
- **3.** Appuyez de nouveau sur le bouton **Transférer** pour finir de parquer l'appel, puis raccrochez.

Vous disposez d'un délai limité pour récupérer l'appel parqué avant qu'il ne soit redirigé vers le numéro d'origine.

- **4.** Récupérez l'appel à partir de tout autre téléphone IP Cisco Unified de votre réseau de la manière suivante :
- Composez le numéro du poste de récupération de l'emplacement de parcage.

– Composez le numéro de l'appel dirigé.

Par exemple, si l'indicatif de récupération du parcage est « 77 » et que le numéro de l'appel dirigé est « 6789 », entrez 776789.

#### <span id="page-22-0"></span>**Lignes partagées**

Les lignes partagées vous permettent d'utiliser un seul numéro de téléphone pour plusieurs téléphones.

Il est pratique d'avoir une ligne partagée si vous disposez de plusieurs téléphones et que vous souhaitez avoir le même numéro pour tous ces téléphones, si vous partagez la gestion des appels avec des collègues, ou encore si vous gérez les appels pour le compte d'un supérieur.

Par exemple, si vous partagez une ligne avec un collègue :

- Lorsqu'un appel arrive sur la ligne partagée :
	- Votre téléphone sonne et le voyant du bouton de ligne est orange et clignote.
	- Le téléphone de votre collègue sonne et le voyant du bouton de ligne est orange et clignote.
- Si vous répondez à l'appel :
	- Le voyant de votre bouton de ligne devient vert.
	- Le voyant du bouton de ligne de votre collègue devient rouge.

Lorsque le voyant du bouton est rouge, vous ne pouvez pas utiliser cette ligne pour prendre l'appel ou pour passer un autre appel.

- Si vous mettez l'appel en attente :
	- Le voyant de votre bouton de ligne est vert et clignote.
	- Le voyant du bouton de ligne de votre collègue est rouge et clignote.
- Lorsque le voyant du bouton de ligne est rouge et clignote, votre collègue peut prendre l'appel.

### <span id="page-22-1"></span>**Services d'accès**

- **1.** Appuyez sur le bouton **Applications**
- **2.** Sélectionnez **Services**. (Utilisez la barre de navigation et le bouton de navigation pour faire défiler les options et effectuer votre sélection.)
- **3.** Mettez en surbrillance le service auquel vous voulez accéder.
- **4.** Appuyez sur la touche de fonction **Select**, ou sur la touche de fonction **Exit** pour revenir à l'écran Applications.

#### <span id="page-22-2"></span>**Pour établir une conférence téléphonique MeetMe**

Pour établir une conférence téléphonique MeetMe :

- **1.** Obtenez le numéro de conférence téléphonique MeetMe auprès de l'administrateur système.
- **2.** Communiquez ce numéro à tous les participants.
- **3.** Raccrochez, appuyez sur la touche de fonction **MeetMe**, puis composez le numéro de conférence téléphonique MeetMe. Tous les autres participants doivent aussi composer le numéro de conférence téléphonique MeetMe pour rejoindre la conférence.
- **4.** Pour mettre fin à la conférence téléphonique MeetMe, tous les participants

doivent raccrocher le combiné ou appuyer sur la touche de fonction **Cancel**.

### <span id="page-23-0"></span>**Pour se connecter à un groupe de recherche et le quitter**

**1.** Appuyez sur le bouton de ligne **Groupe de recherche** pour vous connecter.

Une confirmation visuelle s'affiche brièvement.

**2.** Appuyez de nouveau sur **Groupe de recherche** pour le quitter.

Le fait de quitter un groupe de recherche n'empêche pas les appels d'autres groupes de sonner sur votre téléphone.

#### <span id="page-23-1"></span>**Prise d'appels**

La fonction de prise d'appels vous permet de répondre à un appel qui sonne sur le téléphone d'un collègue en redirigeant l'appel vers votre téléphone

Vous pouvez utiliser la fonction de prise d'appels si vous partagez la gestion des appels avec des collègues.

Trois méthodes sont disponibles pour intercepter un appel :

• PickUp : vous permet de répondre à un appel sur un autre téléphone appartenant à votre groupe de prise d'appels.

Si plusieurs appels doivent être interceptés, votre téléphone prend d'abord le premier appel (c'est-à-dire l'appel resté en attente le plus longtemps).

- GPickUp : vous permet de répondre à un appel sur un téléphone n'appartenant pas à votre groupe de prise d'appels. Pour ce faire, vous pouvez :
	- utiliser un numéro de groupe de prise d'appels (fourni par votre administrateur système) ;
	- composer le numéro du téléphone qui sonne.

L'administrateur système définit le groupe de prise d'appels dans lequel vous vous trouvez et les touches de fonction de prise d'appels selon vos besoins professionnels.

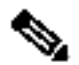

**Remarque** L'administrateur système peut aussi changer la fonction de la touche de prise d'appels de façon à ce qu'elle fonctionne comme prise d'appels dirigée d'un poste spécifique plutôt que d'une prise d'appels de groupe local. Dans cette configuration, vous pouvez prendre les appels d'un groupe local en appuyant sur la touche **GPickUp** puis sur la touche **étoile**.

## **Pour répondre à un appel à l'aide de la fonction de prise d'appels**

**1.** Appuyez sur la touche de fonction **PickUp** pour transférer un appel entrant dans votre groupe de prise d'appels vers votre téléphone.

Si vous disposez de plusieurs lignes et voulez prendre l'appel sur une ligne secondaire, appuyez sur le bouton de ligne souhaité, puis sur la touche de fonction **PickUp**.

Si votre téléphone prend en charge la prise d'appels automatique, vous êtes connecté à l'appel.

Si le téléphone sonne, appuyez sur la touche de fonction **Answer** pour répondre à l'appel.

### <span id="page-23-2"></span>**Pour afficher les informations concernant le téléphone**

**1.** Appuyez sur le bouton **Applications** 

- **2.** Sélectionnez **Phone Information**. (Utilisez la barre de navigation et le bouton de navigation pour faire défiler les options et effectuer votre sélection.)
- **3.** Appuyez sur la touche de fonction **Exit** pour retourner à l'écran Applications.

## <span id="page-24-0"></span>**3 Index des fonctionnalités du téléphone**

Cette section contient la liste alphabétique des fonctionnalités présentes sur les téléphones IP Cisco Unified. Ces fonctionnalités sont prises en charge par les protocoles SCCP.

#### **Tableau 1 Fonctionnalités (avec références aux numéros des pages) prises en charge par les protocoles SCCP.**

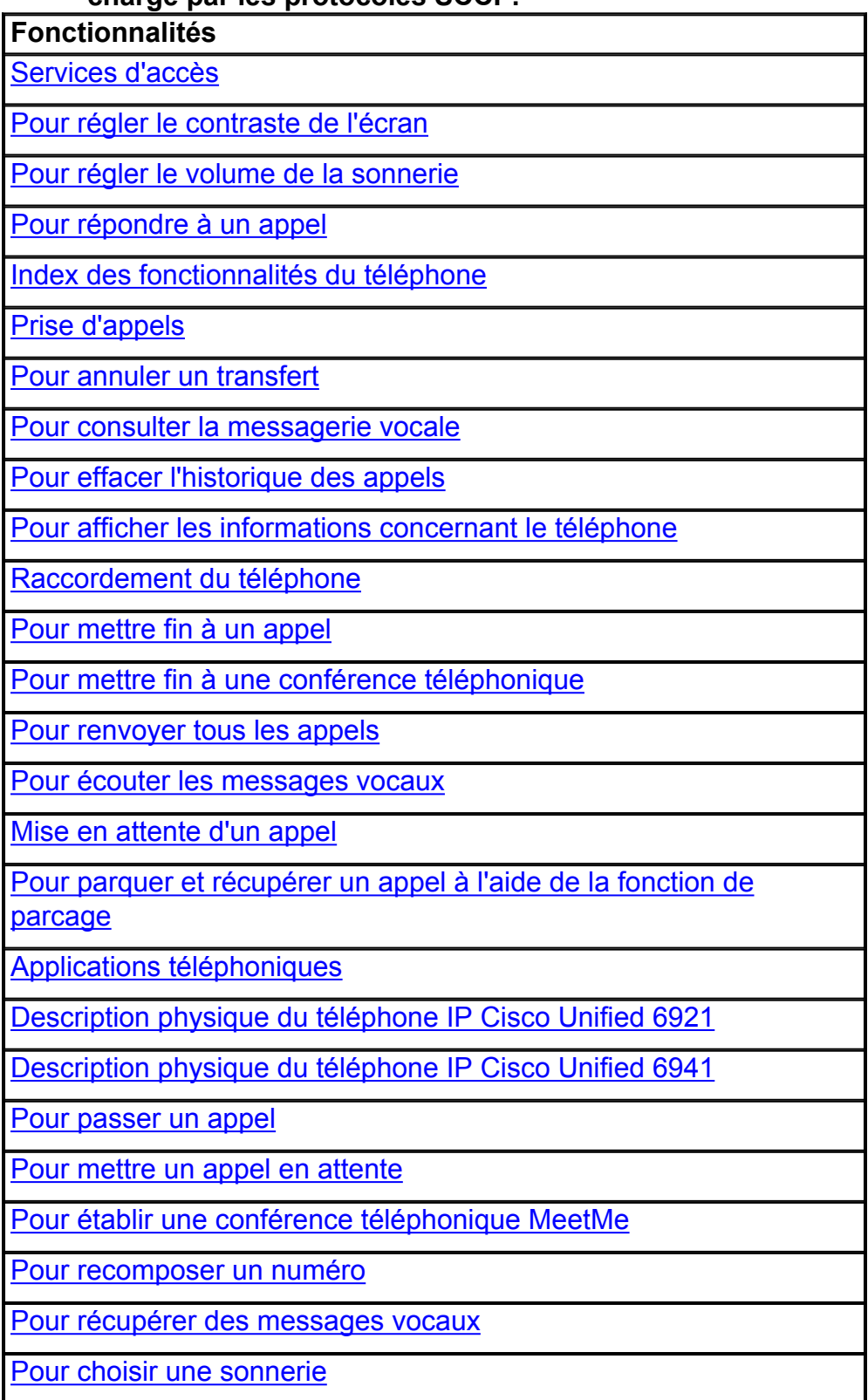

Pour configurer les boutons de numérotation rapide

Pour définir une notification de rappel

Pour se connecter à un groupe de recherche et le quitter

Lignes partagées

Pour transférer un appel

Pour transférer un appel vers la messagerie vocale

Pour consulter l'historique des appels

Pour afficher les informations concernant le téléphone

**Cisco et le logo Cisco sont des marques déposées de Cisco Systems, Inc. et/ou de ses filiales aux États-Unis et dans d'autres pays. Vous trouverez une liste des marques commerciales de Cisco sur la page**

**Webwww.cisco.com/go/trademarks. Les autres marques commerciales mentionnées dans les présentes sont la propriété de leurs détenteurs respectifs. L'utilisation du terme « partenaire » n'implique pas de relation de partenariat entre Cisco et toute autre entreprise. (1005R)**

Copyright © 2010 Cisco Systems, Inc. Tous droits réservés.